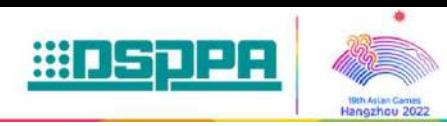

**DSP6472**

# **Interface Panel**

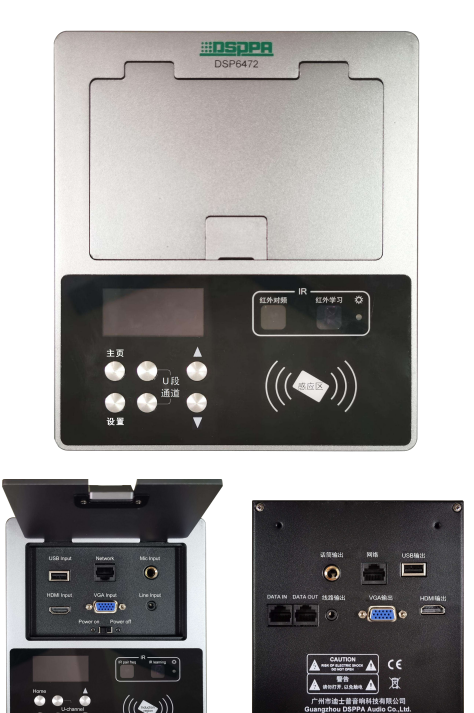

# **Description**

This product is a interface panel for the multimedia teaching central control system. It is provided with a RJ45 network interface and RS485 serial communication port. It can be connected to USB, network port, line audio, HDMI, VGA and external microphone. With an infrared learning function, it can work with the U-band wireless microphone. Besides, it has permission settings function.

## **Features**

- With a RJ45 network interface, it can be connected "hand in hand" with the touch control panel.
- With RS485 serial communication for seamless connection to the host and touch controlpanel.
- The interface panel is a passive device, powered by the system host with an input voltage of +12V.
- Allows connection to USB, network port, line audio, HDMI, VGA, and external microphone.
- The interface panel can work with the U-band wireless microphone, enabling infrared frequency pairing, channel selection and volume adjustment functions.
- The interface panel provides an infrared learning function.
- With permission settings, the card reader is used for device permission management.

# **Specifications**

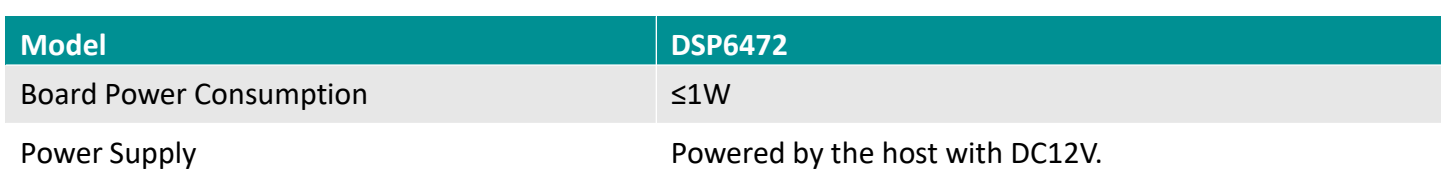

Copyright © Guangzhou DSPPA Audio Co.,Ltd. All rights reserved.

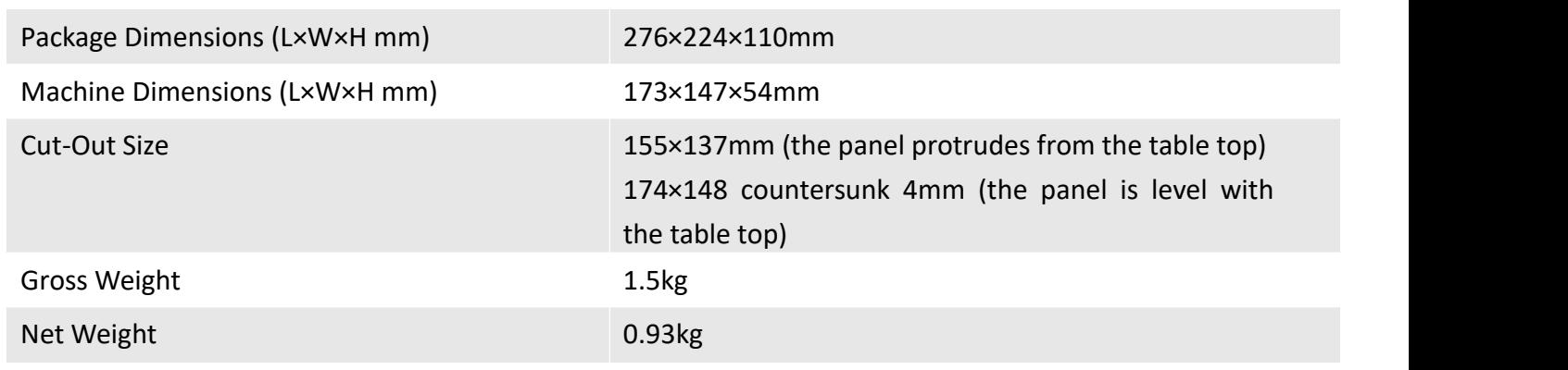

# **Front / Rear Panel**

# **Front Panel**

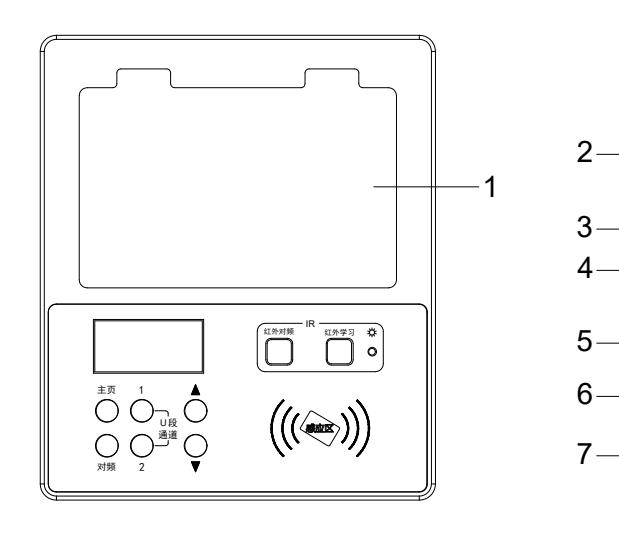

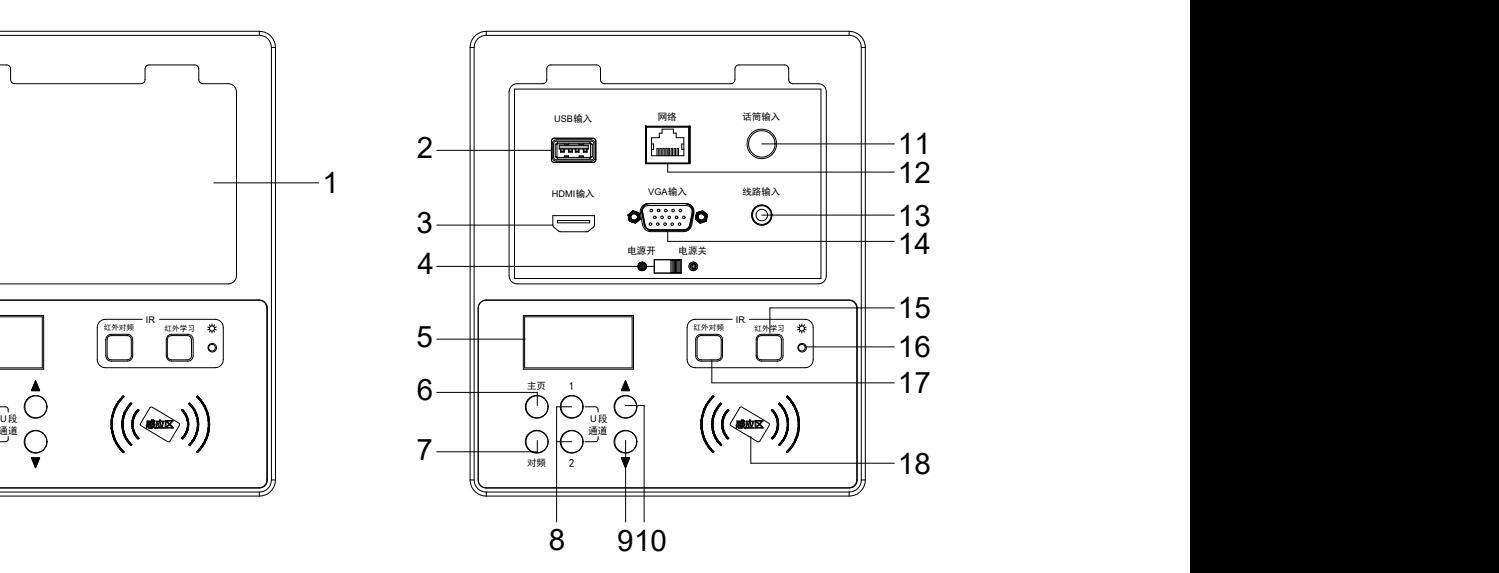

## **1**.**Cover**

Open the cover when you need to use the inner connectors.

# **2**.**USB Interface**

Can be connected to a USB flash drive, corresponding to the USB interface on the rear panel of the device for output to a PC or laptop.

## **3**.**HDMI Input Connector**

Can be connected to an HDMI video source, corresponding to the HDMI output connector on the rear panel of the device for output to the host.

## **4**.**Power Switch**

- Switch to the ON position: The device is switched on and the display lights up.
- Switch to the OFF position: The device is switched off and the display goes out.

# **5**.**Display Screen**

Display the QR code (the host IP can be obtained by scanning the QR code), date and time information, channel frequency, U-band frequency pairing and infrared learning prompt information.

# **6**.**Home Button**

Used to display the home page.

# **7**.**Pair Button**

Used to set the U-band microphone frequency pairing (only available when in the channel selection page).

# **8**.**Channel 1 / Channel 2 Selection Button**

Press the Channel 1 button and the display shows Channel 1 selected; press the Channel 2 button and the display shows Channel 2 selected.

#### **9**.**Down Button**

- Press the channel button 1 or 2, and then press the channel ▼ button to select a channel from 200-1; press the back button to exit.
- Each time this button is pressed, the received frequency is decreased by one step (one step is 0.25MHz).
- Press and hold the "▼" button to decrease the receiver channel and frequency continuously.

#### **10**.**Up Button**

- Press the channel button 1 or 2, and then press the channel ▲ button to select a channel from 1-200; press the back button to exit.
- Each time this button is pressed, the received frequency is increased by one step (one step is 0.25MHz).
- Press and hold the "▲" button to increase the receiver channel and frequency continuously.

#### **11**.**6.35 MIC Input Connector**

Connected to a dynamic handheld microphone, corresponding to the microphone output connector on the rear panel of the device for output to the host.

#### **12**.**Network Interface**

Can be connected to the network interface of a PC or laptop, corresponding to the network interface on the rear panel of the device for output to the host.

#### **13**.**Line Input Port**

Can be connected to a3.5mm audio source, corresponding to the line output port on the rear panel of the device for output to the host.

#### **14**.**VGA Input Connector**

Can be connected to a VGA video source, corresponding to the VGA output connector on the rear panel of the device for output to the host.

#### **15**.**Infrared Learning Window**

Please refer to the PC software or WEB client for infrared learning operations.

#### **16**.**Infrared Learning Indicator**

The indicator light flashes red when the infrared learning is on, and goes out when the learning button is pressed on the remote controller and the frequency pairing is successful.

#### **17**.**Infrared Pairing Window**

- Press the channel button 1 or 2 to select the channel, then press the "▲" and "▼" buttons to quickly select the frequency and channel, and press the "Frequency Pair" button, and the display shows "Frequency pairing is in progress...".
- At this time, turn on the powerswitch of the handheld microphone, and align the microphone frequency pairing point (i.e. the display part) with the IR infrared frequency pairing window of the interface panel for automatic frequency pairing. Stay for 3 seconds, and the infrared data and receiver channel parameters will be transmitted to the interface panel. After the frequency pairing is completed, the display screen of the handheld microphone will light up and show the current frequency, at which point the transmitter and receiver share the same frequency, indicating successful frequency pairing; after the display screen shows the current frequency, if the frequency pairing fails, the receiver will indicate the failure; the final frequency pairing data will be uploaded to the host.

## **18**.**IC Card Sensing Area**

- When the IC card works with the PC software for data entry, first put the IC card in the swipe area of the interface panel for automatic system identification of the IC card ID number, then bind the user information, set the IC card permissions and whether to enable the scene, and select whether to operate the control panel by swiping the IC card.
- After setting the IC card information through the PC software, put the set IC card in the swipe area of the interface panel, and the touch panel will emit a beep sound and trigger the scene. To withdraw the card, please swipe the card again to close the system.

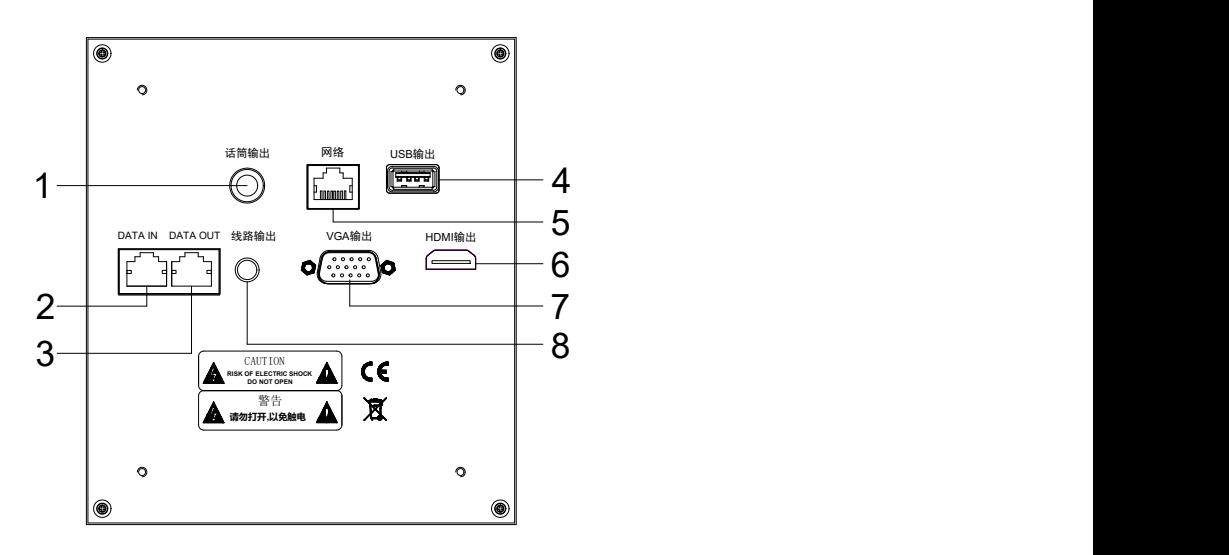

#### **1**.**6.35 MIC Output Connector**

Correspond to the microphone input connector on the panel of the device for output to the host.

#### **2**.**Remote Control Input Interface**

Connect the "Touch Panel Port" of the system control host or the "DATA OUT" port of the touch control panel.

#### **3**.**Remote Control Output Interface**

Connect the remote control input interface of the next interface panel.

#### **4**.**USB Output Interface**

Correspond to the USB interface on the panel of the device for output to a PC or laptop.

#### **5**.**Network Interface**

Correspond to the network interface on the panel of the device for output to the host.

#### **6**.**HDMI Output Connector**

Correspond to the HDMI input connector on the panel of the device for output to the host.

#### **7**.**VGA Output Connector**

Correspond to the VGA input connector on the panel of the device for output to the host.

#### **8**.**Line Output Port**

Correspond to the line input port on the panel of the device for output to the host.

# **Mounting Dimension Drawing**

The device can be embedded in a table. Please refer to the drawing below for the cut-out size.

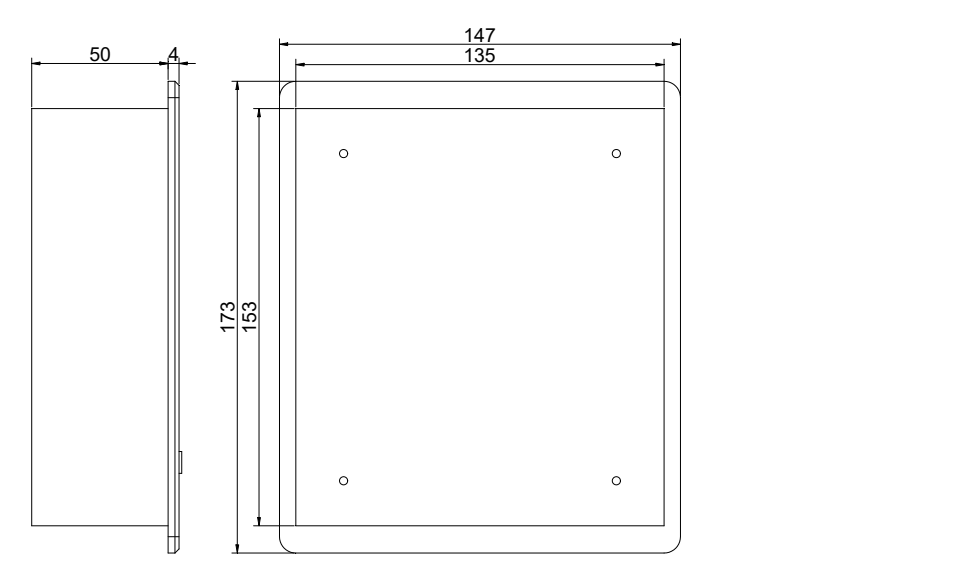

Mounting Dimension Drawing